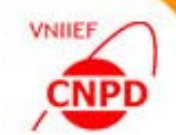

# ON NEW FEATURES OF THE **EXFOR-EDITOR**

# **December 13 16, 2022, IAEA**,

#### S. Taova, G. Pikulina

CNPD, Russian Federal Nuclear Center – VNIIEF, Sarov 607188, Russia

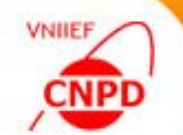

To enhance functionality of the EXFOR-Editor program on preparation of the following information for the EXFOR library:

 numerical data on incident neutron spectra, or resolution or response function according to the new EXFOR rules;

 $\square$  exchange files with experimental data of nuclear reactions.

# Run EXFOR-Editor

![](_page_2_Picture_1.jpeg)

![](_page_2_Picture_2.jpeg)

![](_page_2_Picture_75.jpeg)

08.12.2022

08.12.2022

08.12.2022 08.12.2022

02.10.2009

17.09.2007

02.10.2009 02.10.2009 02.10.2009 08.12.2022 07.12.2022 19.08.2010 01.12.2010 16.05.2022

![](_page_2_Picture_4.jpeg)

Click the program icon or run **ExfData4\_01.EXE** from the program directory to launch the **ExfData**

![](_page_3_Picture_0.jpeg)

# Create a New SUPPL-INF Subentry

#### Switch on the Entry-mode of the EXFOR-Editor

![](_page_3_Figure_3.jpeg)

![](_page_4_Picture_0.jpeg)

# Input Data for the STATUS and HISTORY Keywords

![](_page_4_Figure_2.jpeg)

![](_page_5_Picture_0.jpeg)

# Input Data for the SUPPL-INF Keyword

![](_page_5_Figure_2.jpeg)

**IYES** Neutron energy (eV) Relative neutron intensity (per energy) llyes.  $\overline{2}$ :

![](_page_6_Picture_0.jpeg)

# Import Numerical Data through the Clipboard

![](_page_6_Picture_54.jpeg)

![](_page_7_Picture_0.jpeg)

# Processing of Numerical Data

Import data from external fileImport data from clipboard

Input a constant value

Set data precision

Copy data from one column to anotherAdd a row to the end of tableMake a copy of the selected rowMove the row up

Export data into external file

![](_page_7_Figure_7.jpeg)

Sort data by columns Make a plot Clear the table

> Make calculations with columnsCheck correctness

Clear the selected column

Insert a row in the selected position Delete the row

Move the row down

Cancel the last operation

![](_page_8_Picture_0.jpeg)

# Set Data Format and Precision

![](_page_8_Picture_37.jpeg)

# Make a Plot

![](_page_9_Picture_1.jpeg)

![](_page_9_Figure_2.jpeg)

![](_page_10_Picture_0.jpeg)

# Save the SUPPL-INF Subentry into the Entry

![](_page_10_Picture_33.jpeg)

![](_page_11_Picture_1.jpeg)

To enhance functionality of the EXFOR-Editor program on preparation of the following information for the EXFOR library:

 numerical data on incident neutron spectra, or resolution or response function according to the new EXFOR rules;

 $\square$  exchange files with experimental data of nuclear reactions.

![](_page_12_Picture_0.jpeg)

![](_page_12_Figure_2.jpeg)

![](_page_13_Picture_0.jpeg)

#### Create a New Exchange File

![](_page_13_Figure_2.jpeg)

![](_page_14_Picture_0.jpeg)

# The TRANS-Mode of the EXFOR-Editor

![](_page_14_Picture_34.jpeg)

Use to navigate through the opened exchange file

# Order the Exchange File Records

![](_page_15_Figure_1.jpeg)

![](_page_15_Figure_2.jpeg)

![](_page_16_Figure_1.jpeg)

![](_page_16_Picture_31.jpeg)

Click to highlight the wrong record Click to highlight the wrong record

![](_page_17_Picture_0.jpeg)

![](_page_17_Figure_1.jpeg)

![](_page_17_Figure_2.jpeg)